(program controller as shown below)

- 1. From Main Menu press '2' (PHASE CONTROL), then '1' (PHASE CONTROL FUNCTIONS). Scroll to the bottom of the menu and Enable ACT Logic Commands 1, 2 and 3.
- 2. From Main Menu press '6' (OUTPUTS), then '3' (LOGICAL I/O PROCESSOR).

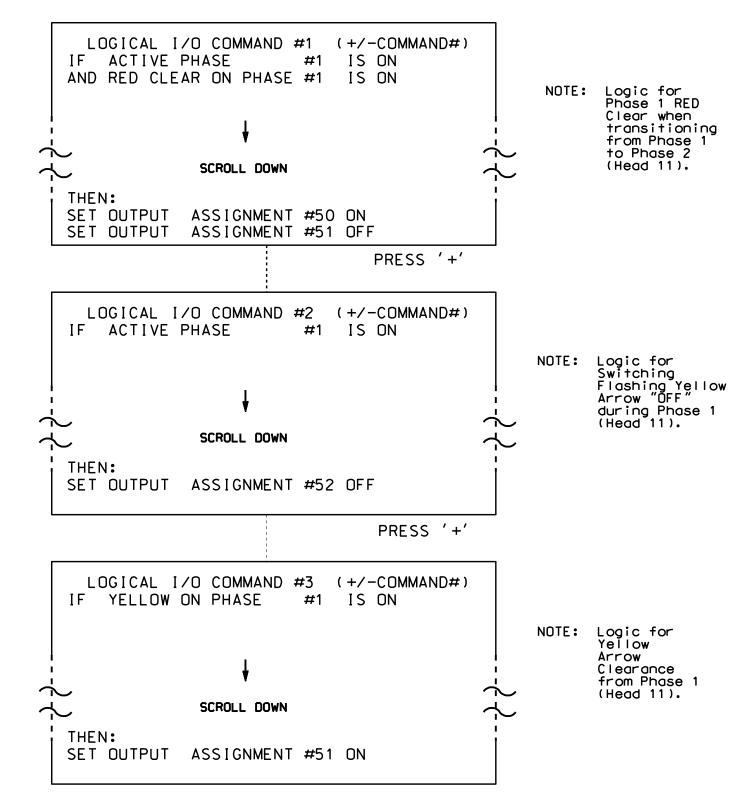

LOGIC I/O PROCESSOR PROGRAMMING COMPLETE

## OUTPUT REFERENCE SCHEDULE

OUTPUT 50 = Overlap A Red OUTPUT 51 = Overlap A Yellow OUTPUT 52 = Overlap A Green

PROJECT REFERENCE NO. Sig.175.2 C-5558

## OVERLAP PROGRAMMING DETAIL

(program controller as shown below)

From Main Menu press '8' (OVERLAPS), then '1' (VEHICLE OVERLAP SETTINGS).

PAGE 1: VEHICLE OVERLAP 'A' SETTINGS ¦12345678910111213141516 VEH OVL PARENTS: XX VEH OVL NOT VEH: | VEH OVL NOT PED: VEH OVL GRN EXT: : STARTUP COLOR: \_ RED \_ YELLOW \_ GREEN FLASH COLORS: \_ RED \_ YELLOW X GREEN NOTICE GREEN FLASH SELECT VEHICLE OVERLAP OPTIONS: (Y/N) FLASH YELLOW IN CONTROLLER FLASH?...Y GREEN EXTENSION (0-255 SEC).....0 YELLOW CLEAR (O=PARENT.3-25.5 SEC)..0.0 RED CLEAR (0=PARENT,0.1-25.5 SEC)...0.0 OUTPUT AS PHASE # (0=NONE, 1-16)....0 PRESS '+' TWICE

PAGE 1: VEHICLE OVERLAP 'C' SETTINGS PHASE: ¦12345678910111213141516 VEH OVL PARENTS: X VEH OVL NOT VEH: | VEH OVL NOT PED: VEH OVL GRN EXT: | STARTUP COLOR: \_ RED \_ YELLOW \_ GREEN FLASH COLORS: \_ RED \_ YELLOW X GREEN NOTICE GREEN FLASH SELECT VEHICLE OVERLAP OPTIONS: (Y/N) FLASH YELLOW IN CONTROLLER FLASH?...Y GREEN EXTENSION (0-255 SEC).....0 YELLOW CLEAR (O=PARENT,3-25.5 SEC)..0.0 RED CLEAR (0=PARENT,0.1-25.5 SEC)...0.0 OUTPUT AS PHASE # (0=NONE, 1-16)....0

OVERLAP PROGRAMMING COMPLETE

THIS ELECTRICAL DETAIL IS FOR THE SIGNAL DESIGN: 08-0303 DESIGNED: April 2014 SEALED: 3/26/2015 REVISED: N/A

Electrical Detail - Sheet 2 of 2

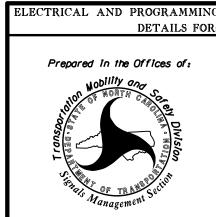

SR 1595 (Surrett Drive) SR 1596 (Sealy Drive)

Randolph County ivision 8 Archdale PLAN DATE: September 2014 REVIEWED BY: T. Joyce PREPARED BY: C. Strickland Reviewed BY:

REVISIONS

SEAL

INIT. DATE SIG. INVENTORY NO. 08-0303